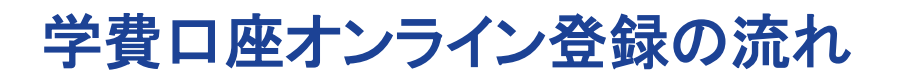

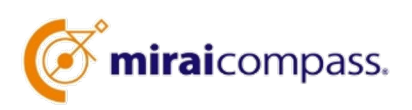

## 事前準備

## ※『本人確認・口座確認に必要な項目』:金融機関によってはキャッシュカードのパスワードや口座残高下4 桁をご用意していただく必要がございます。 <ご利用可能金融機関確認方法> 1.「三菱UFJファクター㈱ ネット口座振替受付サービス ご利用可能金融機関検索サイト」へアクセス 回25回 https://www.muf.bk.mufg.jp/collect/net/bank/ 2.登録したい銀行名を検索し、画面右の「+」をクリックします。画面が開き、「ご利用対象者・口座」 「本人確認・口座確認に必要な項目」を必ずご確認ください。 重要です!

以下のサイトにアクセスし、引落し可能な『金融機関』と『本人確認・口座確認に必要な項目』をご確認ください。

「本人確認・口座確認に必要な項目」は、金融機関ごとに異なります。 オンライン登録の際に必要ですので、登録開始前に必ずお手元に情報をご用意ください。 ※登録途中で中断しますと、セキュリティ上ロックがかかり3日間登録できなくなることがあります。

#### <主な金融機関>

三菱UFJ銀行、みずほ銀行、三井住友銀行、りそな銀行、ゆうちょ銀行、PayPay銀行、セブン銀行、 ソニー銀行、楽天銀行、住信SBIネット銀行、auじぶん銀行、イオン銀行、GMOあおぞらネット銀行、 新生銀行、あおぞら銀行 地方銀行、信用金庫、信用組合は、サイト内の都道府県から検索してください。

### ご登録期間

#### 1.口座登録期間

3月3日(日)~3月13日(水) までに登録完了してください。 ※登録完了まで時間がかかることがあります。お早めにお手続きをお願いいたします。

#### 2.口座登録サイト

東京学芸大学附属高等学校 https://mirai-compass.jp/student/tgakufuh/login.jsf

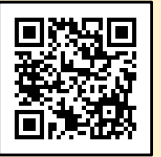

#### 3.初回ログイン情報(初回ログイン時の流れは次頁をご覧ください)

ログインID : 「24+受験番号(6桁の半角数字)」を入力してください。

パスワード: 「生年月日(8桁の半角数字) 」の後ろに「g(半角)」を入力してください。

入力例 :2008年8月20日 → 「 20080820g」 ←最後の「g」を忘れずに入力してください。

#### 4.システムに関するよくある質問

サイトの右上の三本マークからご覧ください。

#### 5.お問合せ

東京学芸大学附属高等学校 事務室 森下・押木 電話番号 03-3422-1997 (平日 10:30〜17:00 )

## 初回ログイン時の流れ

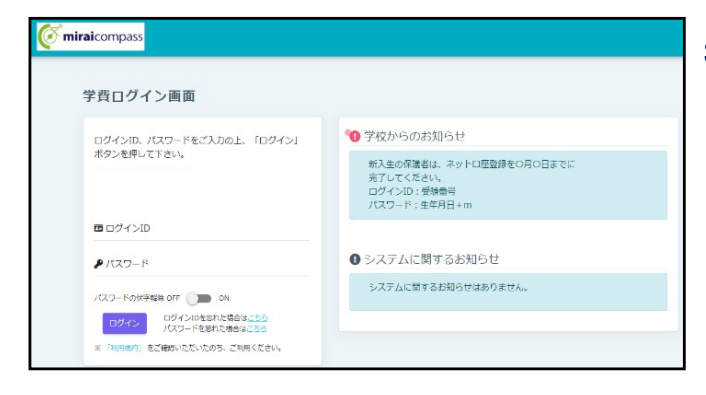

Step0 ログイン画面へアクセス(パソコン・スマホ・タブ レット)

学校より指定されたログイン情報(初回ログイン 用のIDとパスワード)を入力し、ログインします。

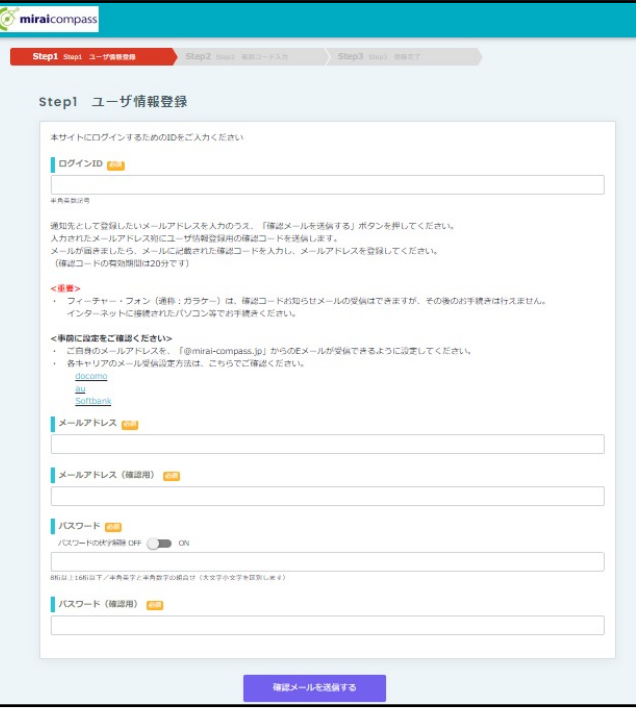

これ以降のログインで使用するIDを作成します。 また、登録したいメールアドレスとパスワードも入 力します。パスワードは8~16桁の半角英数混 在です。 ※ログインID(変更必須)・パスワードは 忘れないようメモをしてください。

Step1 ユーザ情報登録

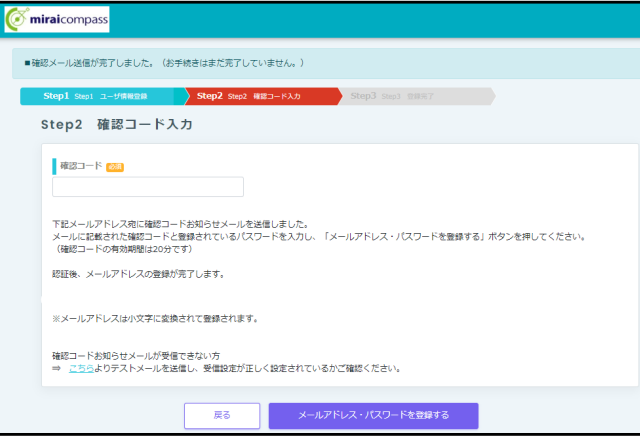

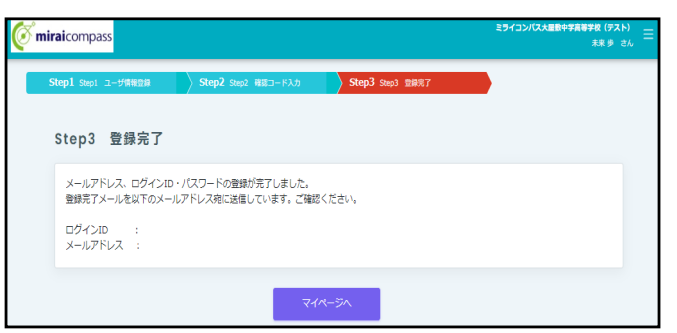

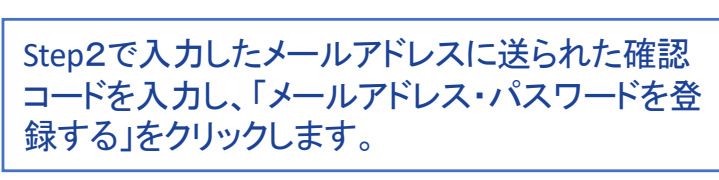

## Step3 登録完了

Step2 確認コード入力

これで登録完了です。「マイページへ」をクリッ クしてください。

# 学費口座オンライン登録の流れ

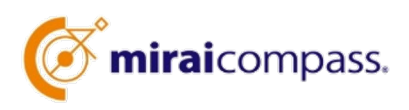

## 学費口座オンライン登録

口座登録サイトにアクセスし、学費振替用の口座を登録してください。

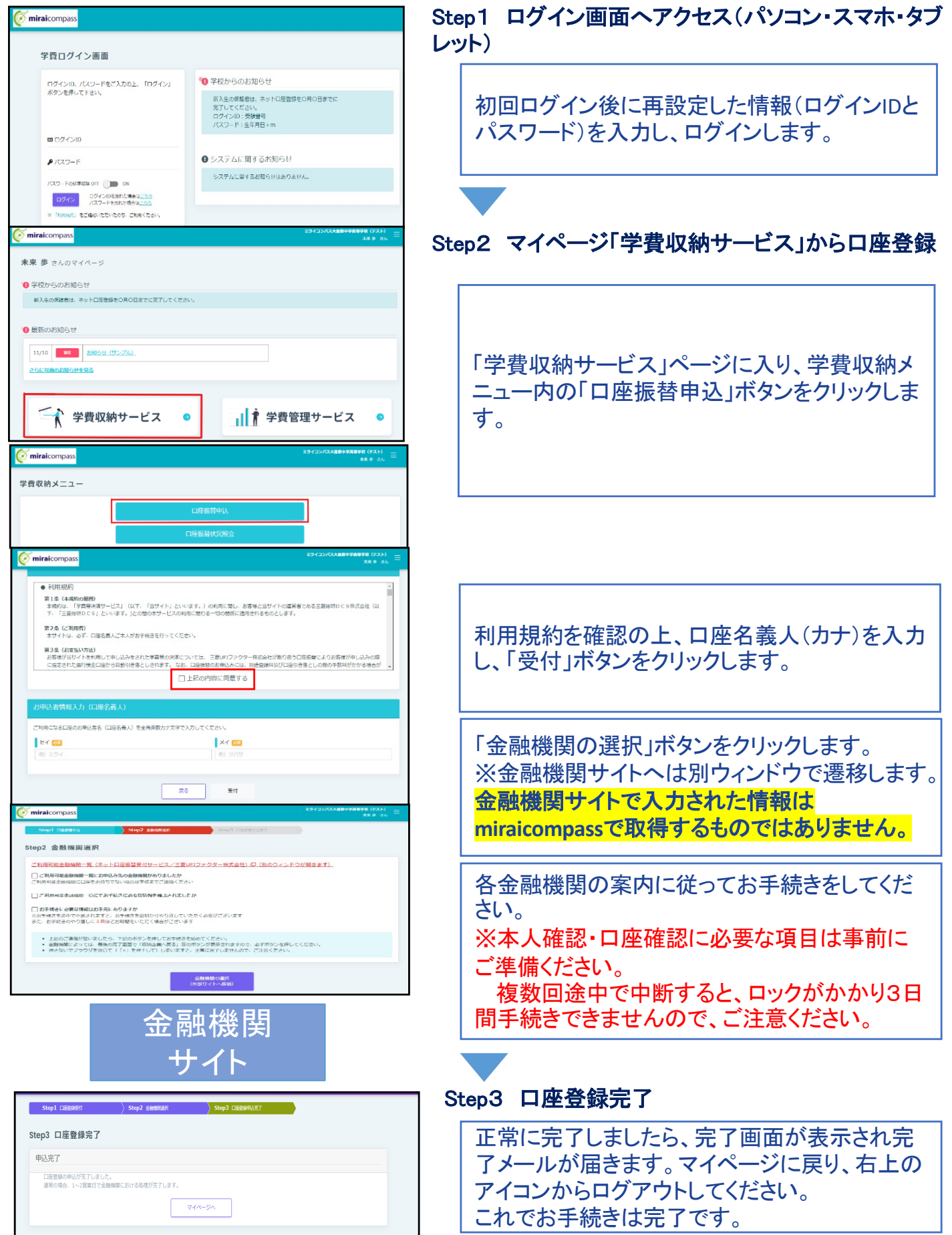